# **How do I use Clever on iOS?**

**cited from Clever as of 10/10/18**

# **How do I add the Clever iOS app?**

Students and teachers can log into Clever on iPads via the [Clever Instant Login](https://itunes.apple.com/us/app/clever-instant-login/id1134186971?mt=8) app. The app is available free via the [iTunes App Store.](https://itunes.apple.com/us/app/clever-instant-login/id1134186971?mt=8)

The Clever iOS app requires iOS 9.0 or later and is compatible with iPhone, iPad, and iPod touch. If you are using a device, that is running iOS 11 or later, you must update to the newest version of the Clever app.

# **How do users log into the iOS app?**

Students, teachers, and school administrators can log into the Clever Instant Login app using any authentication method that has been configured by their district.

Choose: Log in with your username and password Search for School, type: somers Then choose Somers Intermediate School Click: Log in with Active Directory, user should login with their school network login.

### **What happens when a user selects a learning application?**

After users sign into the Clever Instant Login app they will see their Clever portal. Once they select an application, they'll be automatically authenticated into that learning application's website in a new browser window.

Some applications, such as DreamBox, will automatically redirect users from the new browser window to their standalone iPad app once the user is authenticated. This functionality is managed by the applications themselves. Some applications are not supported in the mobile app.

### **How do users switch between applications?**

When a user is finished using an application, they can simply press 'Done' at the top left to be taken back to their Clever Portal.

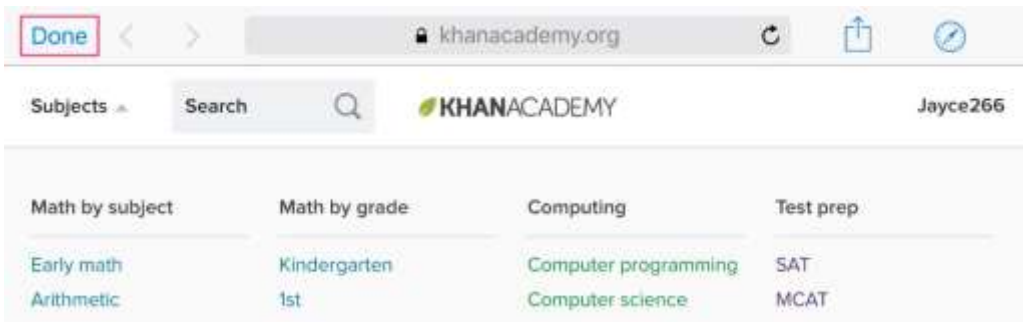

From there a user can select a different application, or they can **Log Out** by clicking on their name on the top right. For students that share iPads, it is important that they log out before the next student begins their learning session.

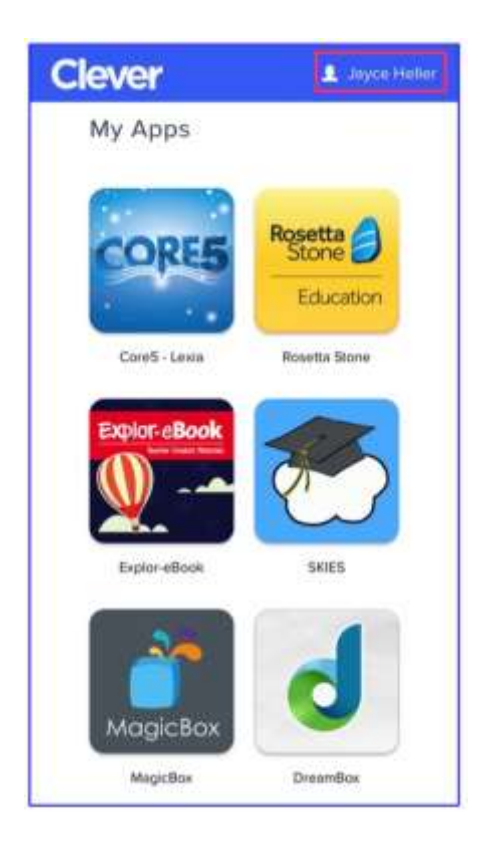